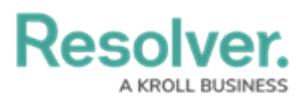

## **Add Free Form Text to a Data Visualization**

Last Modified on 05/16/2019 12:43 pm EDT

Free form text is a data visualization element that allows you to add additional text, with optional formatting, to a [report](http://help.resolver.com/help/create-a-new-report-2d524b7) canvas.

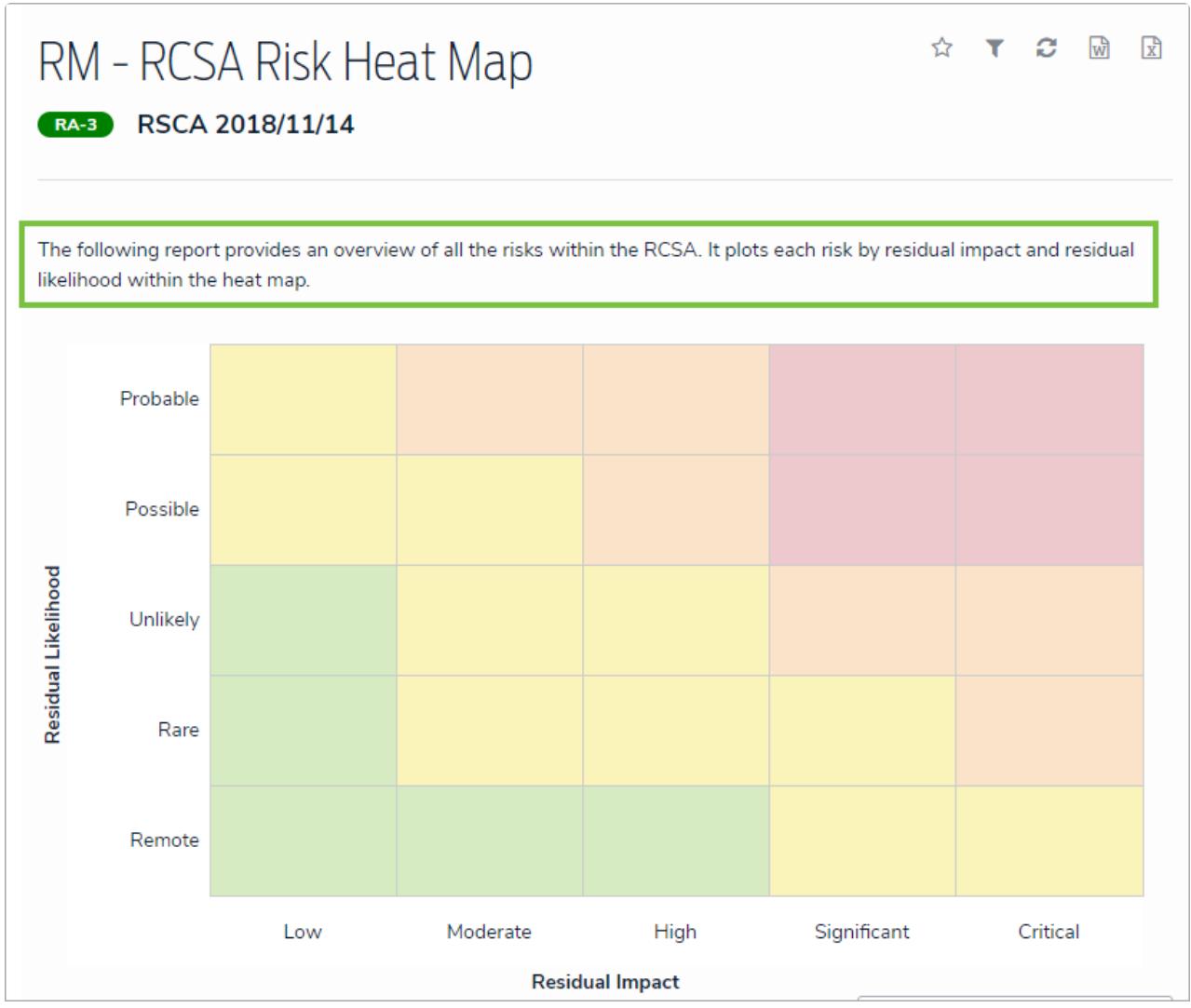

Free form text as it appears on <sup>a</sup> report to end users.

## **To add free form text to a report:**

1. In the **Elements** section, click the  $\Box$  icon beside **Display** to show the available elements.

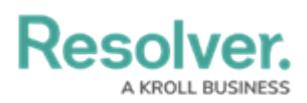

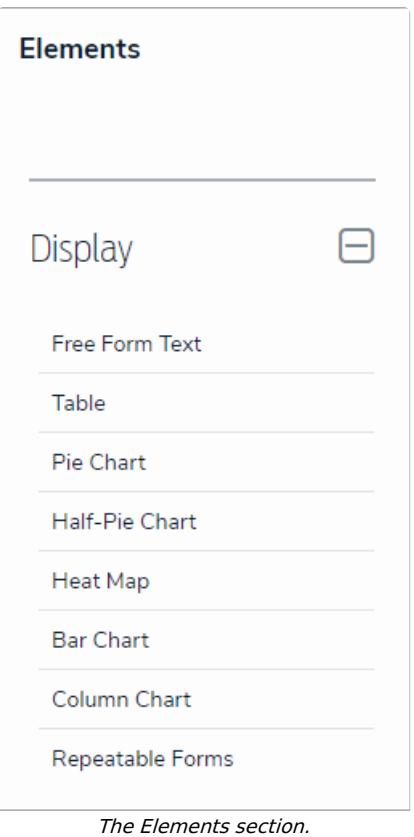

- 2. Drag and drop **Free Form Text** from the **Elements** section to the **Report Canvas**.
- 3. Hover your cursor over the free form text element, then click the icon to open the **Edit Free Form Text** palette.

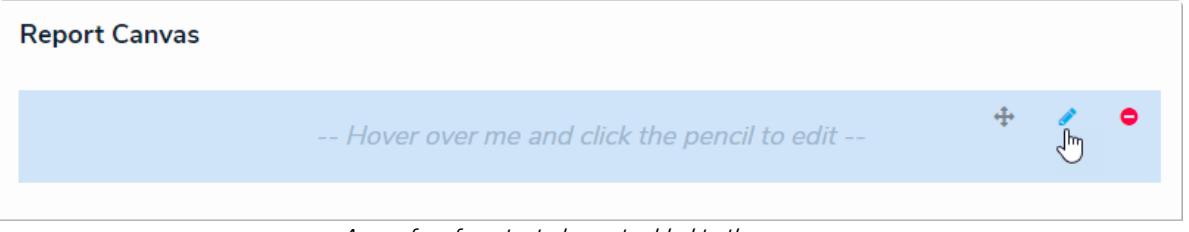

A new free form text element added to the canvas.

- 4. Enter the text in the **Content** field.
- 5. **Optional:** Apply [Markdown](http://help.resolver.com/help/supported-styles) formatting to the text. To view popular formatting styles, click the icon next to **Basic Markdown Formatting**.

## Resolver.

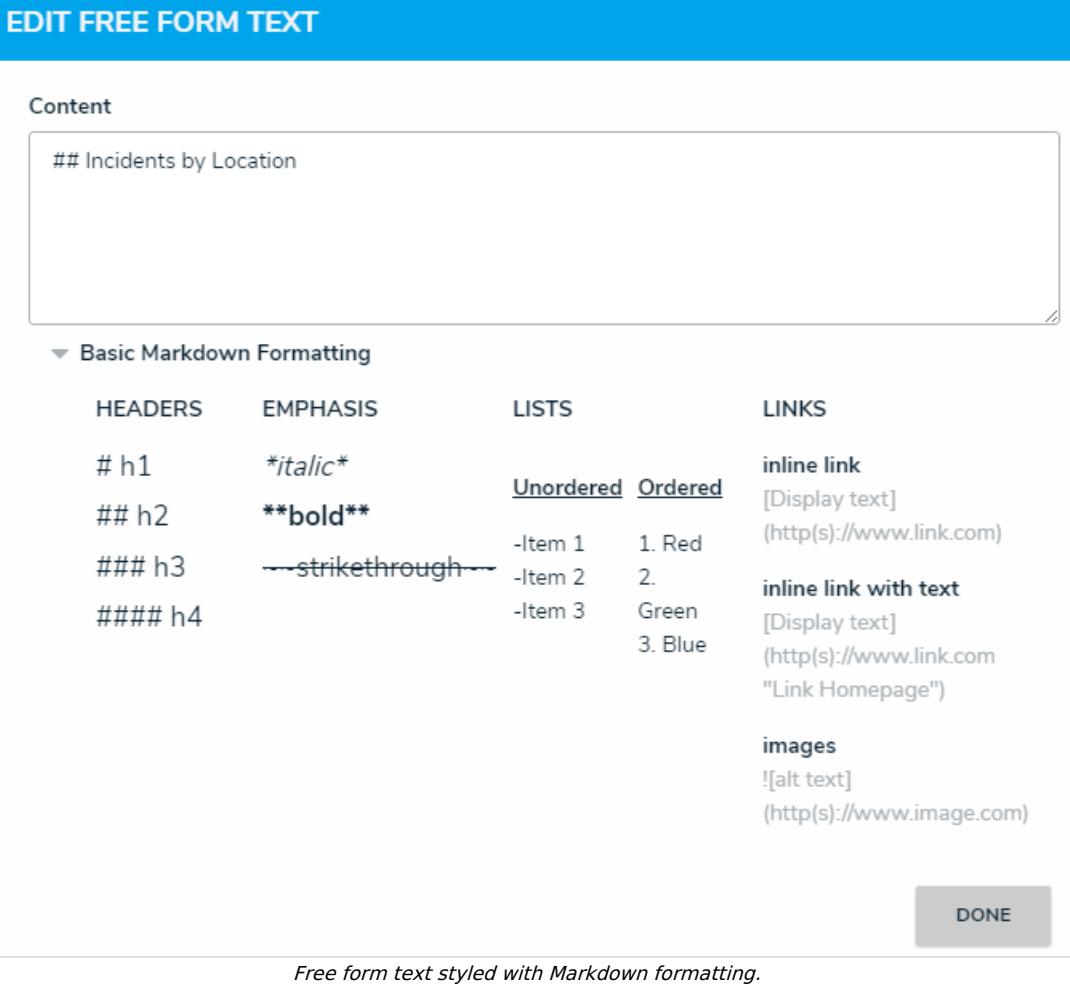

- 6. Click **Done** when finished.
- 7. Repeat the steps above to continue adding more free form text elements to the report as needed. Once multiple elements are on the **Report Canvas**, you can rearrange them by hovering your cursor over the element, then clicking the  $\underset{\text{+}}{4}$  icon and dragging the element to a new location on the canvas. To delete an element, hover your cursor over it, then click the icon.